## **Custom Editor**

The Custom Editor is a usefull and powerfull tool to create dimensions or KPIs.

It furthermore comes with a clear user-interface:

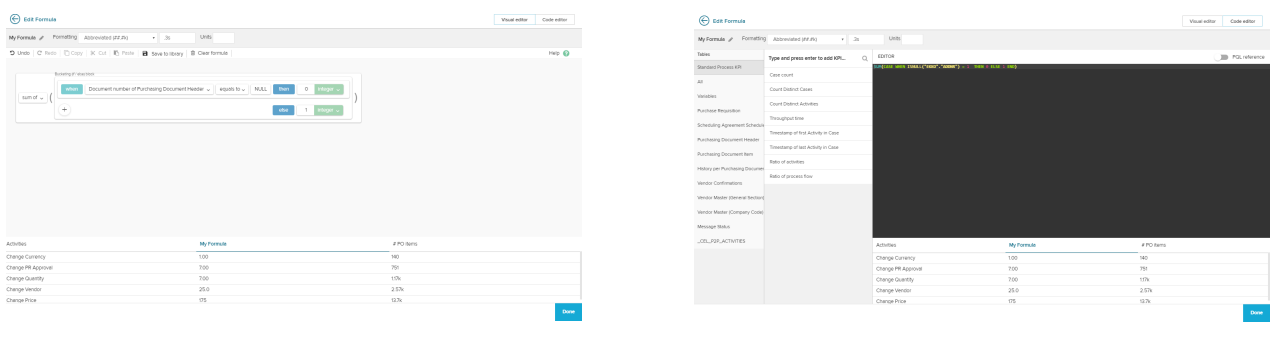

To access the Custom Editor, click on **C** ADD CUSTOM DIMENSION **C** ADD CUSTOM KPI in the [Overview.](https://support.celonis.de/display/C4E/Formula+Editor)

The following overview will appear:

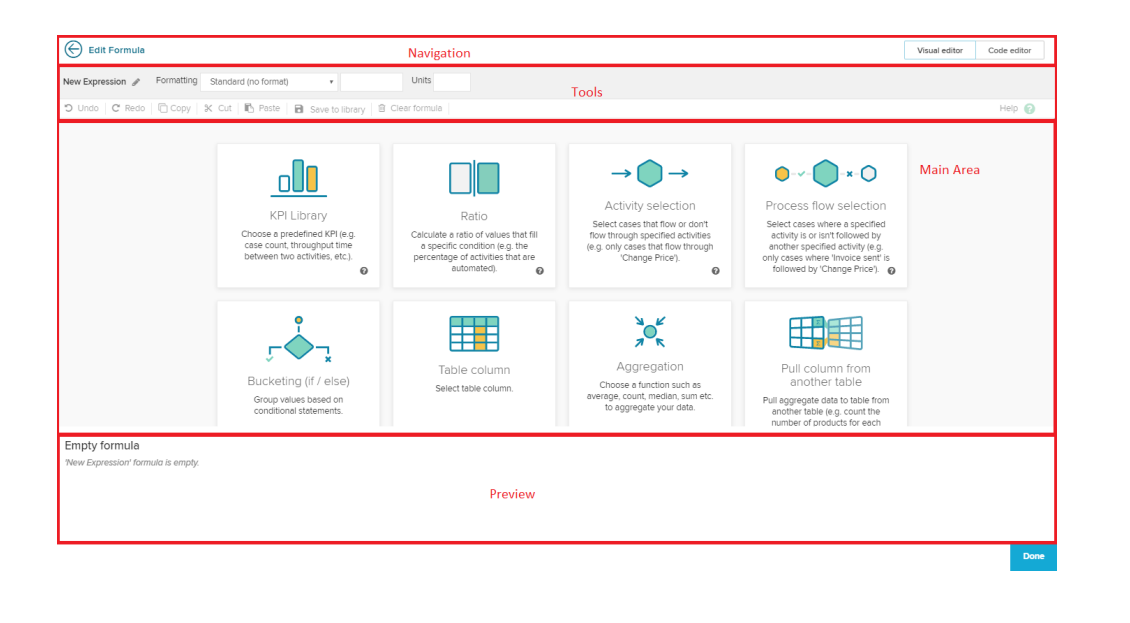

The navigation allows to close the Custom Editor ( $\bigodot$ ) and to switch between the [Visual Editor](https://support.celonis.de/display/C4E/Visual+Editor) and the [Code Editor](https://support.celonis.de/display/C4E/Code+Editor).

The tools are seperated in two sections:

The upper line is there to choose a name for your dimension / KPI. This name will appear in the configuration of the components.

Use the small icon to edit the title:

New Expression

The title area will be surrounded with dotted lines. Confirm your change to the title by pressing Enter on your keyboard.

Furthermore, you can access the [Value Formatting](https://support.celonis.de/display/C4E/Value+Formatting) section for your current dimension/KPI.

All tools in the second line are only used (and therefore explained) in the [Visual Editor.](https://support.celonis.de/display/C4E/Visual+Editor)

To support the creation of dimensions and KPIs, SAP Process Mining by Celonis 4.2 gives you a preview of your data in this section.

If you have never worked with dimensions or KPIs before, let's start with the [Visual Editor.](https://support.celonis.de/display/C4E/Visual+Editor)